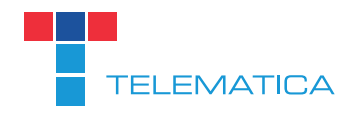

# **SIPTAPI** KONFIGURATIONSANLEITUNG

Lieber Telematica Kunde, liebe Telematica Kundin,

vielen Dank dass Sie sich für eine Telematica Telefonanlage entschieden haben. In dieser Anleitung werden wir Ihnen Schritt für Schritt erklären, wie Sie den SIPTAPI Service, der für das "Click to Dial" Feature verantwortlich ist, einrichten, damit Sie es mit Ihrer Telematica Telefonanlage verwenden können.

Diese Anleitung setzt voraus, dass Sie den SIPTAPI Service bereits mit dem Telematica "SIPTAPI Installer for Windows", der auf unserer Website im Supportbereich zum Download bereit steht, erfolgreich installiert haben. Falls Sie bei der Installation Probleme haben, wenden Sie sich bitte an den Support.

1.) Öffnen Sie in die Systemsteuerung Ihres Computers und wählen Sie den Menüpunkt "Telefon und Modem". Falls Sie eine andere Ansicht der Systemsteuerung vorfinden, liegt es wahrscheinlich daran, dass die "Anzeige" der Systemsteuerung noch auf "Kategorie" und nicht auf "kleine Symbole" eingestellt ist. Dies können Sie rechts oben bei "Anzeige" ändern.

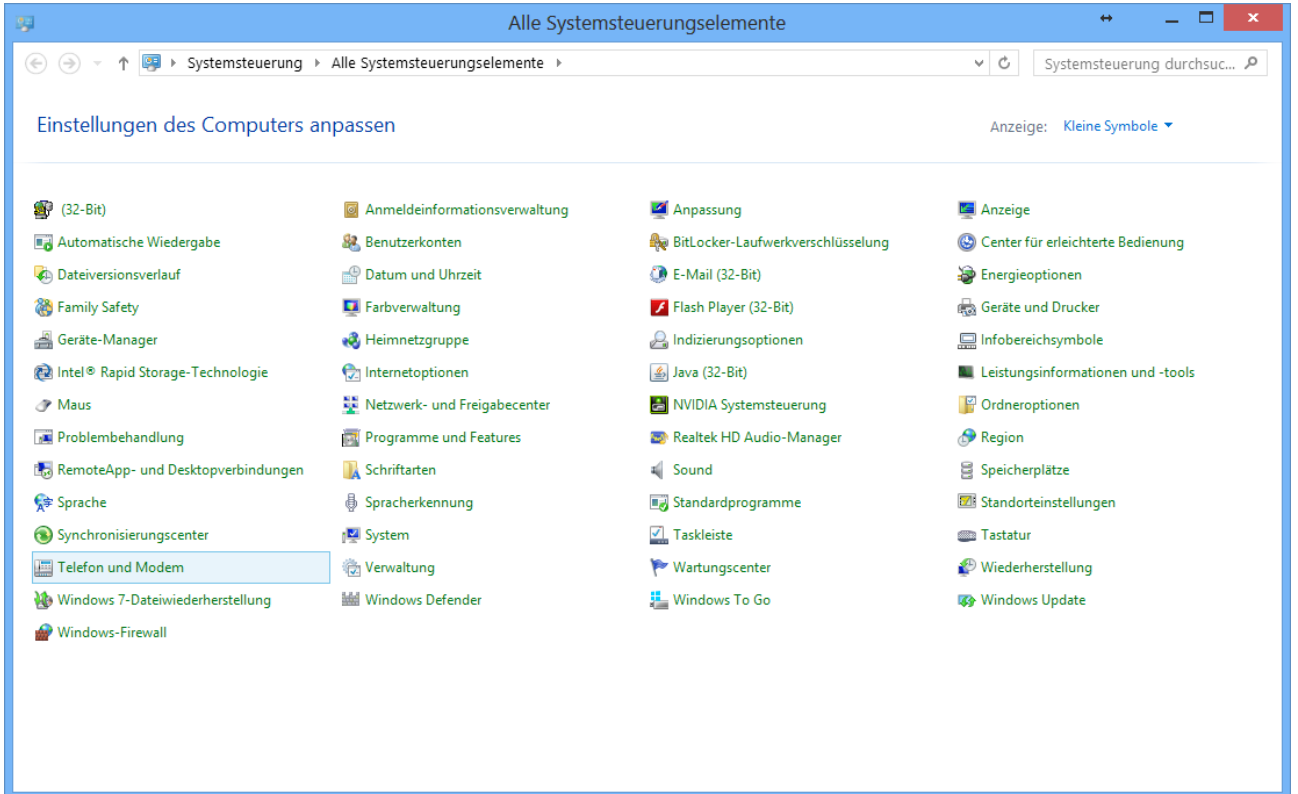

# 2.) Konfiguration von "Telefon und Modem"

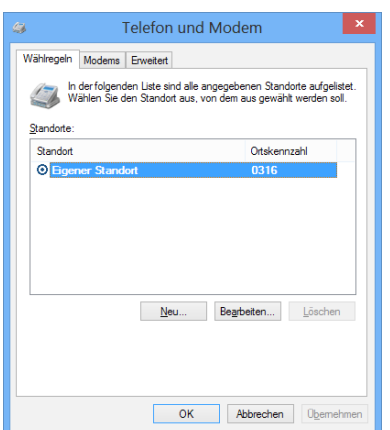

Falls Sie noch keinen Standort angelegt haben, erstellen Sie bitte einen neuen Standort indem sie auf "Neu..." klicken. Falls Sie schon einen Standort definiert haben, erstellen Sie einen neuen Standort und löschen Sie nach Abschluss der Konfiguration Ihren alten Standort oder passen Sie die Einstellungen des alten Standortes auf die hier angeführten Einstellungen an.

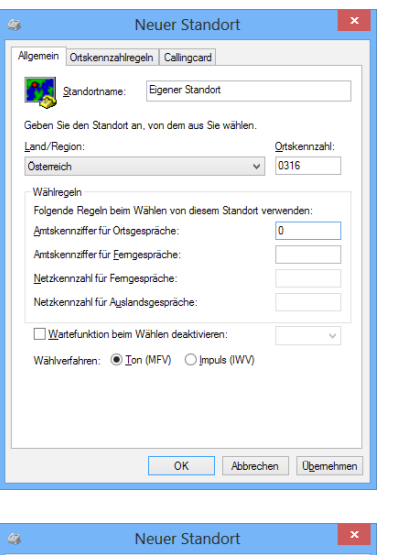

### Allgemein

Standortname: "Eigener Standort" Land/Region: "Österreich" Ortskennzahl: "Ihre Ortsvorwahl" (für Graz zum Beispiel: 0316)

Amtsziffer für Ortsgespräche: "0" Amtsziffer für Ferngespräche: "leer" Netzkennzahl für Ferngespräche: "leer" Netzkennzahl für Auslandsgespräche: "leer"

Wartefunktion beim Wählen deaktivieren: "leer" Wählverfahren: "Ton (MFV)"

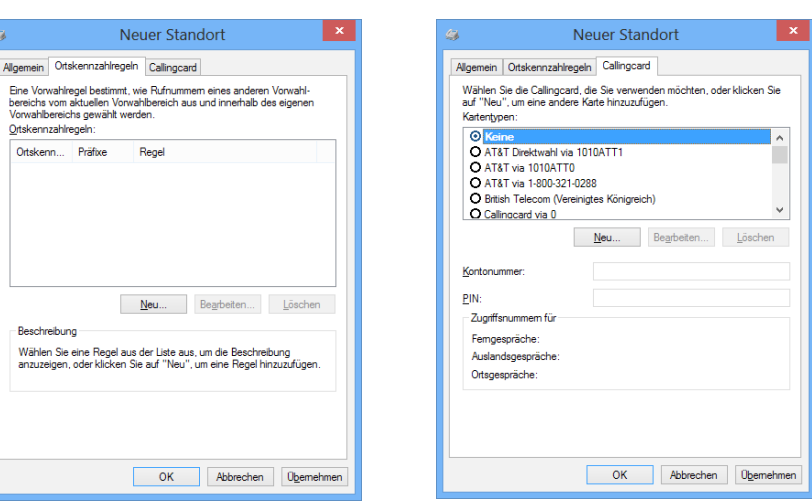

# Ortskennzahlregeln dürfen nicht konfiguriert sein

**Callingcard** keine

Bestätigen Sie die Einstellungen mit "Übernehmen" und "OK".

3) Wechseln Sie nun unter "Telefon und Modem" auf den Menüreiter "Erweitert" und klicken Sie auf die Schaltfläche "Hinzufügen…". Es öffnet sich das Fenster "Anbieter hinzufügen". Wählen Sie "SIPTAPI Service Provider 0.2.13" aus und bestätigen sie die Auswahl mit der Schaltfäche "Hinzufügen".

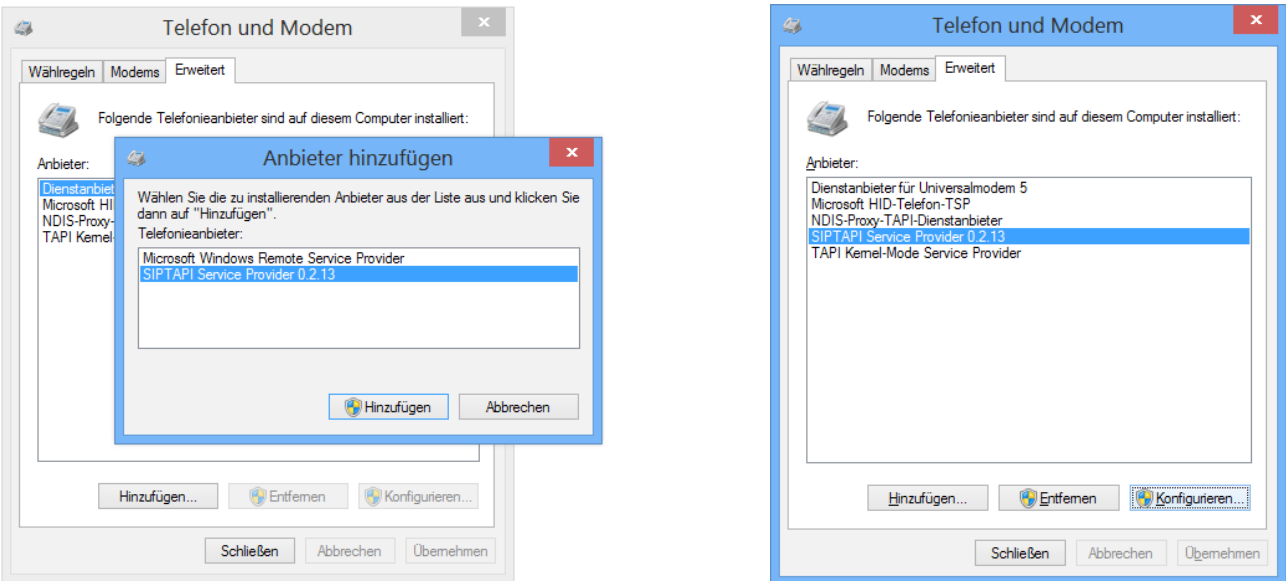

In der Anbieterübersicht scheint nun der "SIPTAPI Service Provider 0.2.13" auf.

4) In diesem Schritt wird der SIPTAPI Service konfiguriert, damit es mit Ihrer Telematica Telefonanlage kommunizieren kann.

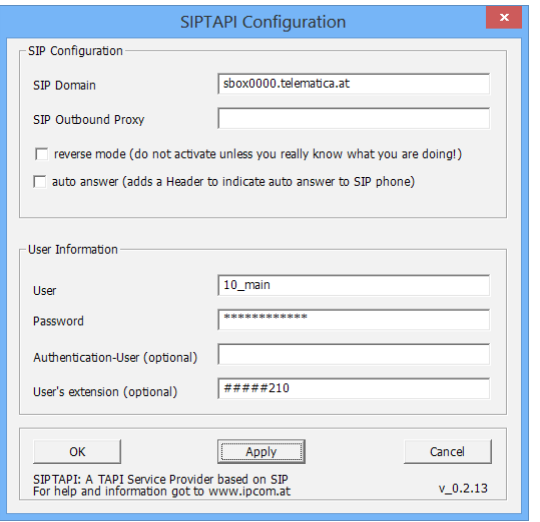

### SIP Domain

Dies ist die IP Adresse Ihrer Telematica Telefonanlage. Je nachdem ob sie eine stationäre oder virtuelle Telefonanlage benutzen, müssen sie eine andere IP Adresse eingeben.

Stationäre Telefonanlage: sboxKUNDENNUMMER.telematica.at Virtuelle Telefonanlage: vboxKUNDENNUMMER.telematica.at

Ersetzen Sie den Platzhalter "KUNDENNUMMER" mit ihrer persönlichen Telematica Kundennummer.

# SIP Outbound Proxy

Lassen Sie dieses Feld leer. Dieses Feld ist optional und wird in der derzeitigen Telematica Telefonanlagenkonfiguration nicht benötigt.

# Reverse Mode

In diesem Modus baut die Telefonanlage zuerst eine Verbindung zur gewählten Nummer auf und erst wenn der Angerufene abhebt, wird der Gespräch erst auf Ihr Telefon weiter geleitet. Achtung: In diesem Modus hören sie keine einkommenden Nachrichten oder Hörtöne.

# Auto Answer

In diesem Modus fügt SIPTAPI bestimmte Headerinformationen der INVITE-Anfrage hinzu, damit Ihr Telefon Anrufe automatisch beantwortet. Diese Funktion funktioniert nur im "alternative Modus" oder wenn der SIP-Server ein SIP Proxy ist. Bei der Verwendung von B2BUAs wie zum Beispiel Asterisk wird es nicht funktionieren. Mit einer Telematica Telefonanlage funktioniert diese Funktion nicht.

# User & Password

Ihren persönlichen "SIP User" und ihr "SIP Password" erfahren Sie bei ihrem Telefonanlagenadministrator, bzw. über das Webinterface der Telefonanlage unter "Einstellungen > Nebenstellen > Verwaltung > Nebenstelle bearbeiten > Passwörter". Der User ist der Text in der Klammer. Zum Beispiel (10\_main).

# Authentication User

### Lass Sie dieses Feld leer.

Einige Telefonanlagensysteme benötigen einen dedizierten Benutzernamen für die Authentifizierung, die nicht identisch mit dem SIP-Benutzernamen ist. Dieses Feld wird in der derzeitigen Telematica Telefonanlagenkonfiguration nicht benötigt.

### User's extension

#####2X (X = Nst.) -> 5x # als Clicktodial-Prefix, die Technologie-Vorwahl "2" für das Büro Endgerät und Ihre Nebenstelle. #####3X (X = Nst.) -> 5x # als Clicktodial-Prefix, die Technologie-Vorwahl "3" für das Home-Office-Endgerät und Ihre Nebenstelle.

Als letzten Schritt speichern Sie die SIPTAPI-Einstellungen mit "Apply" und "OK" und schließen das Fenster "Telefon und Modem".

Um nun über Outlook oder eine andere Click-to-Dial fähige Software telefonieren zu können, müssen Sie noch folgende Telefonnummernsyntaxe berücksichtigen.

Folgende Formatierungen sind zulässig: +43 316 1234567, 0043 316 1234567, 0316 1234567